### **WINPHONE\_WIFI\_PROCEDURE**

# **Wireless connection WIFI-UNIPA-WPA and WIFI-UNIPA-WPA-A for users with Windows Phone system**

# **Prerequisites:**

For the students: the user name can be found once you have accessed the student portal (http://studenti.unipa.it), while the password is the one you use to access

For teachers, technical and administrative staff: valid username and password of the username@unipa.it type and password.

For external users: username of th[e username@wifi.unipa.it](mailto:username@wifi.unipa.it) type and its password communicated once you have completed the form at<http://www.unipa.it/wifi>

#### **Instructions**:

## Click on **Settings**

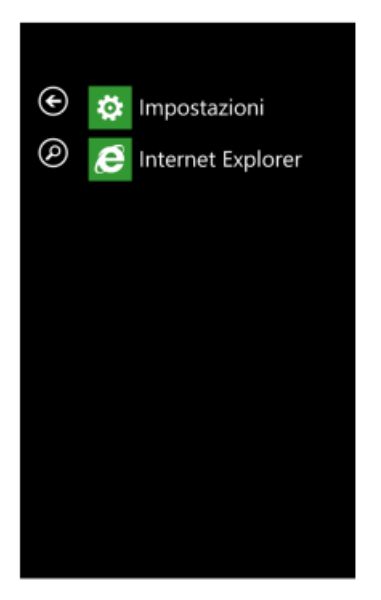

# Select Wi-Fi from the menu

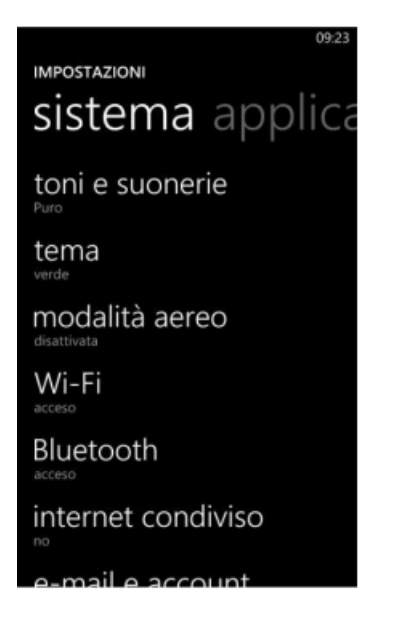

In the following menu, enable Wi-Fi and then click on the wifi-unipa-wpa network

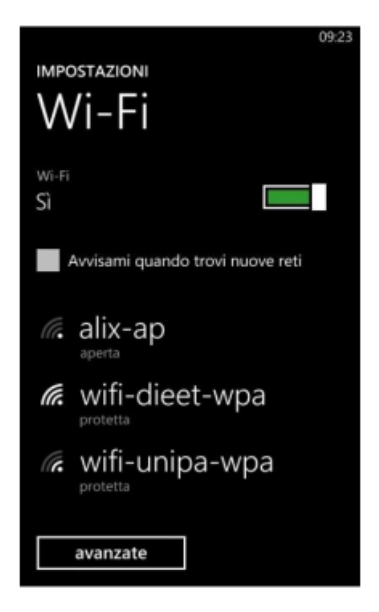

In the next window enter the username[: name.surname@unipa.it](mailto:name.surname@unipa.it) o[r n.surname12345@studenti.unipa.it](mailto:n.surname12345@studenti.unipa.it) and its password, then click on "done"

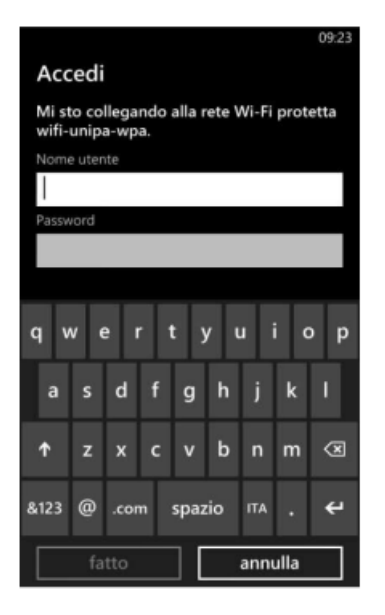

If the connection is successful, the written "connected" will appear under the name of the network, the same color as the selected theme.

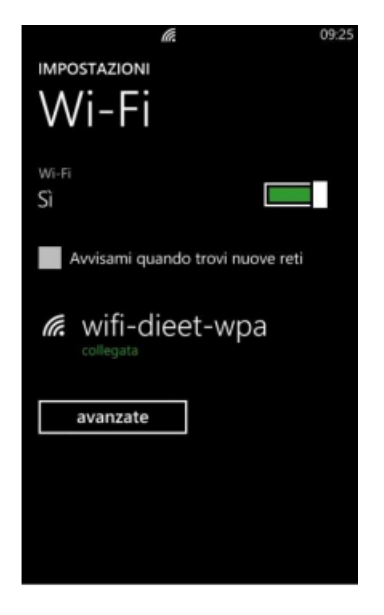

**We thank Fabio Di Peri for the realization of the guide.**

In case of difficulties:

• Recheck the settings (especially take care to select or deselect **as from the figure** all the boxes)

- Update the operating system and the driver of your wireless network card.
- Remember that the IP address must be set **dynamically**.
- Before requesting assistance, check the Wifi FAQs.

Verify that your credentials are active by entering them on the following website:

<https://cas.unipa.it/sso/login> and if you cannot access contact [autenticazione-support@unipa.it](mailto:autenticazione-support@unipa.it)

<http://www.unipa.it/wifi>

For any communication send your email to: **wifi-support@unipa.it**